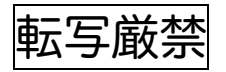

# 第2回 **Vectorworks** 操作技能マスター認定試験

# 筆記試験問題

## 出題概要

- 1. 試験問題および解答用紙は Windows、Macintosh 共通です。
- 2.問題文の挿絵は、Vectorworks Designer with Renderworks 2009J を使用してお ります。
- 3.制限時間は60分です。
- 4.問題は5部門で構成されています。
- 5.各部門の過半数以上が正解、かつ全体で概ね7割以上の正解を合格とします。
- 6.各部門の問題数は以下の通りです。答えは全て解答用紙に記入してください。

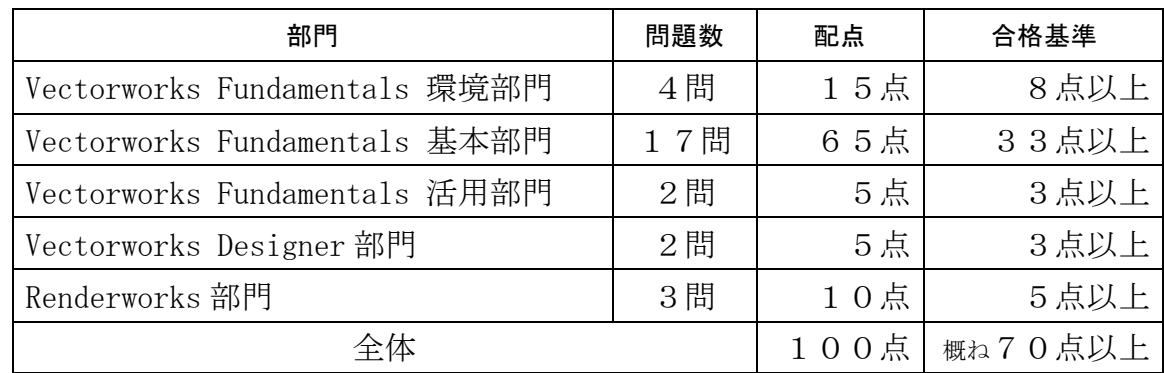

## 以下、必ずご記入ください

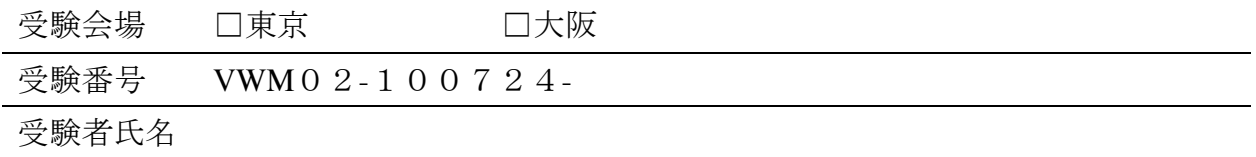

## 認定試験実施機関

**Vectorworks** 日本語版総販売元 エーアンドエー株式会社

## Fundamentals 環境部門 The Contest of The Team Team 配点 1 5 点

## Q 1 and the contraction of the contraction of the contraction of the contraction of  $\hat{A}$  1 点 (4 点)

用紙設定についての説明です。正しい説明には〇、間違った説明には×印を記入してください。

1.プリンタドライバに拡大縮小の設定がないと、A2サイズをA3サイズで縮小して印刷できない。

2.用紙移動をおこなった後で、用紙を元の位置に戻すときは用紙移動ツールをダブルクリックする。

3.用紙の枚数は1レイヤにつき1枚の設定なので、A3を2枚に分割した印刷はできない。

4.シートレイヤの用紙サイズは、レイヤ毎にサイズを設定できる。

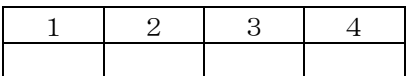

 $Q2$  各1点(4点)

### テンプレートファイルについての説明です。語群より記号を選び文章を完成させてください。

( 1 )メニューから「テンプレート保存」を選択すると、保存先の階層は( 2 )フォルダが選ばれていま す。(2)フォルダに保存したテンプレートは(1)メニューの(3)コマンドを選択するとダイアロ グ内の「テンプレートを使用」に一覧表示され選択できます。(2)フォルダ以外に保存されたテンプレート は( 1 )メニューの( 4 )コマンドで開きます。

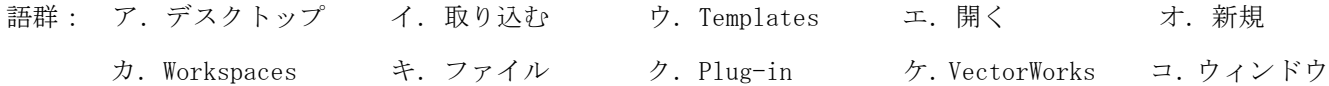

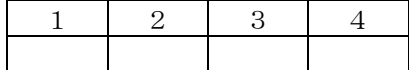

1

Q3 各1点(4点)

レイヤについての説明です。他のレイヤの図形が編集可能な場合はO印を、不可能な場合は×印を記入してくだ さい。

- 1.他のレイヤの縮尺が異なる場合
- 2. 他のレイヤのビューが「2D/平面」になっている3D図形を編集する場合
- 3.他のレイヤのビューが「2D/平面」以外になっている場合
- 4.「他のレイヤを...」の設定が「表示」になっている場合

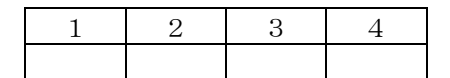

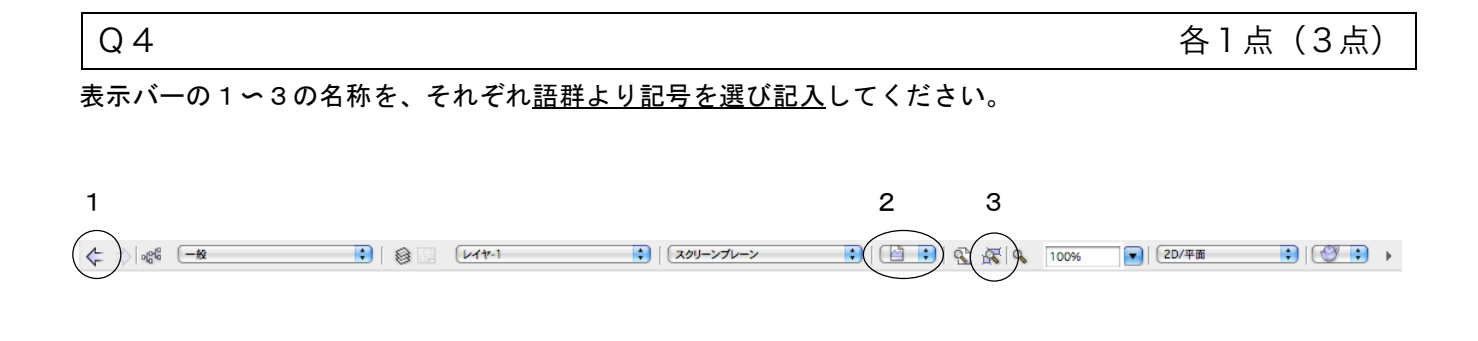

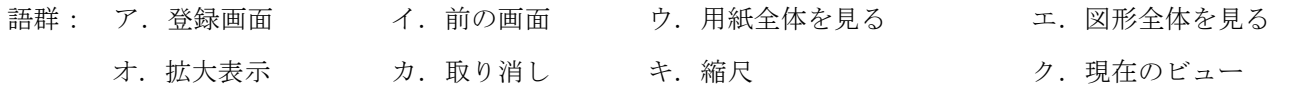

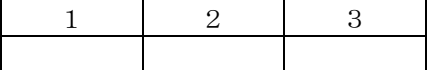

# Fundamentals 基本部門 William State State Transform (配点65点)

Q1 各1点(4点)

以下の完成図は、アーウの3図形を使って作図しました。手順として適切な言葉を語群より記号を選び文章を完 成させてください。

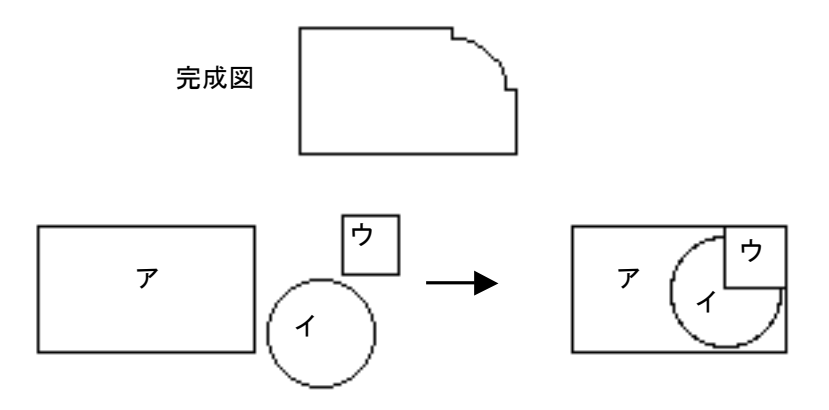

3つの図形を上図のように配置し、( 1 )と ウ を選択して ( 2 )コマンドを実行します。その結果 で作成された図と( 3 ) を選択し、( 4 ) コマンドを実行すると完成図が出来上がります。

語群: ア.ア イ.イ ウ.ウ エ.貼り合わせ オ.切り欠き カ.抜き取り

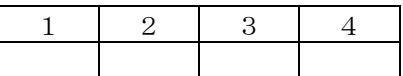

Q2 各1点(4点)

2D図形の面の色を属性パレットから変更しているにも関わらず、色が変わらなくなってしまった。原因として 当てはまるものには○印、当てはまらないものには×印を記入してください。

1.クラスの設定でグラフィック属性を使っている。

- 2.図形がロックされている。
- 3.カラーレイヤが設定されている。
- 4.OpenGL でレンダリングされている。

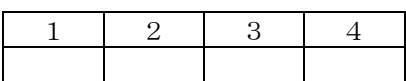

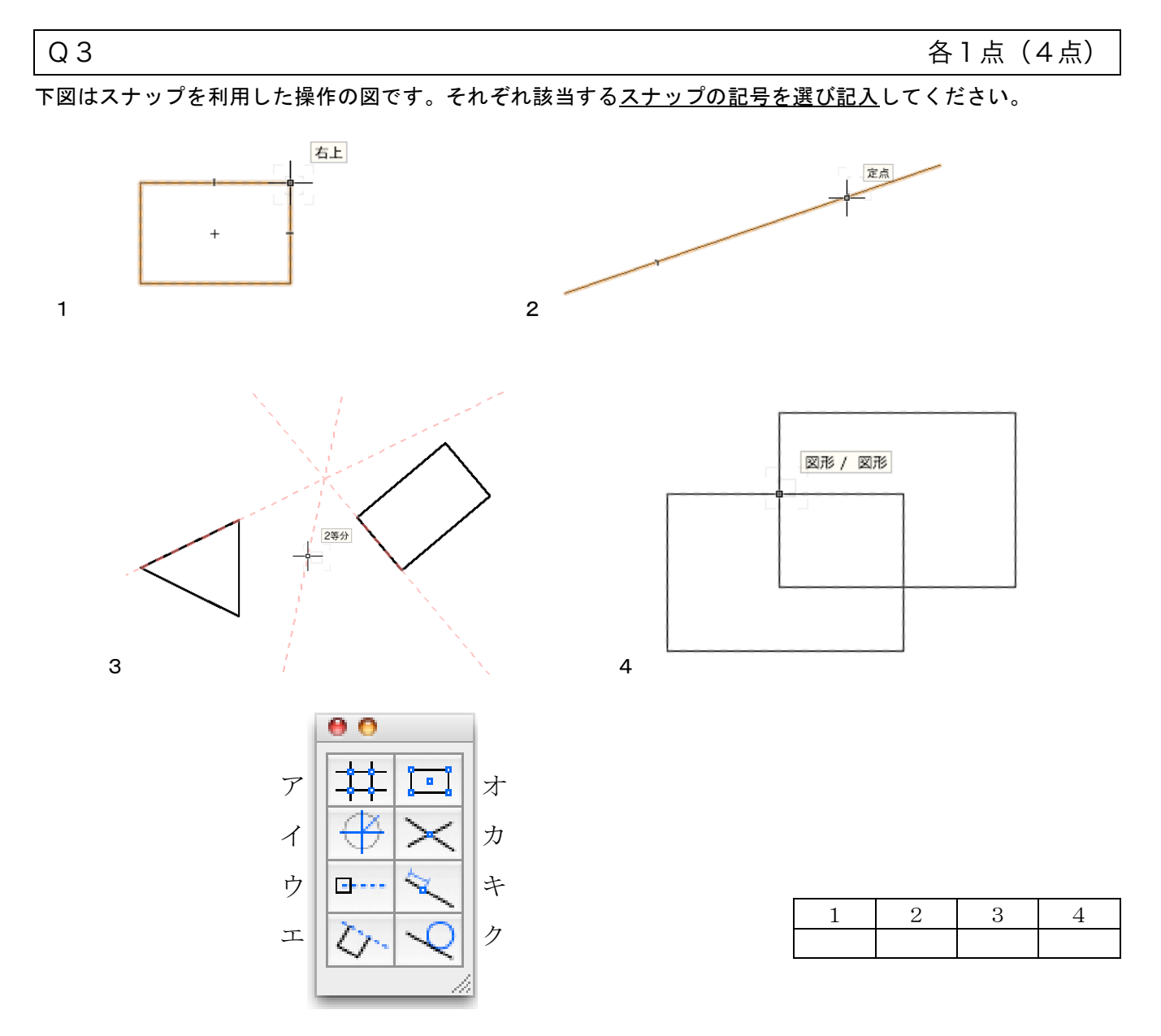

Q4 各1点(4点)

2Dセレクションポインタツールで図形の端点にマウスを重ねました。重ねたときに表示されるマウスカーソル の形状を○で選択してください。

1. 変形禁止モードでマウスを重ねる。

2.四角形を事前に選択せずに、2Dセレクションポインタツールで右上を重ねる。

3.シングル変形モードで複数の四角形を選択し、いずれかの端点の上に重ねる。

4.四角形を選択し、Shift キーを押しながら右上を重ねる。

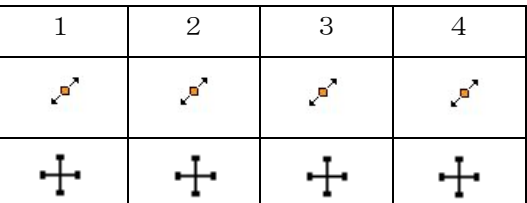

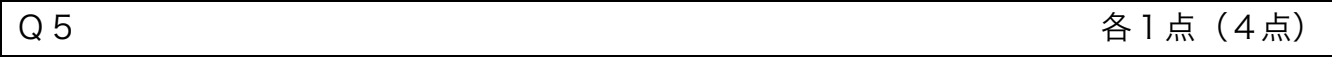

リソースブラウザパレットから新規に作成ができるものには○印、できないものには×印を記入してください。

- 1. グラデーション
- 2. コマンドパレット
- 3. シンボル
- 4. 壁スタイル

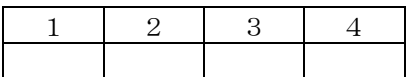

Q6 各1点(4点)

下の元図に2D変形ツールでパラメトリック変形をかけました。それぞれ変形する範囲指定を1つ□で囲んでく ださい。

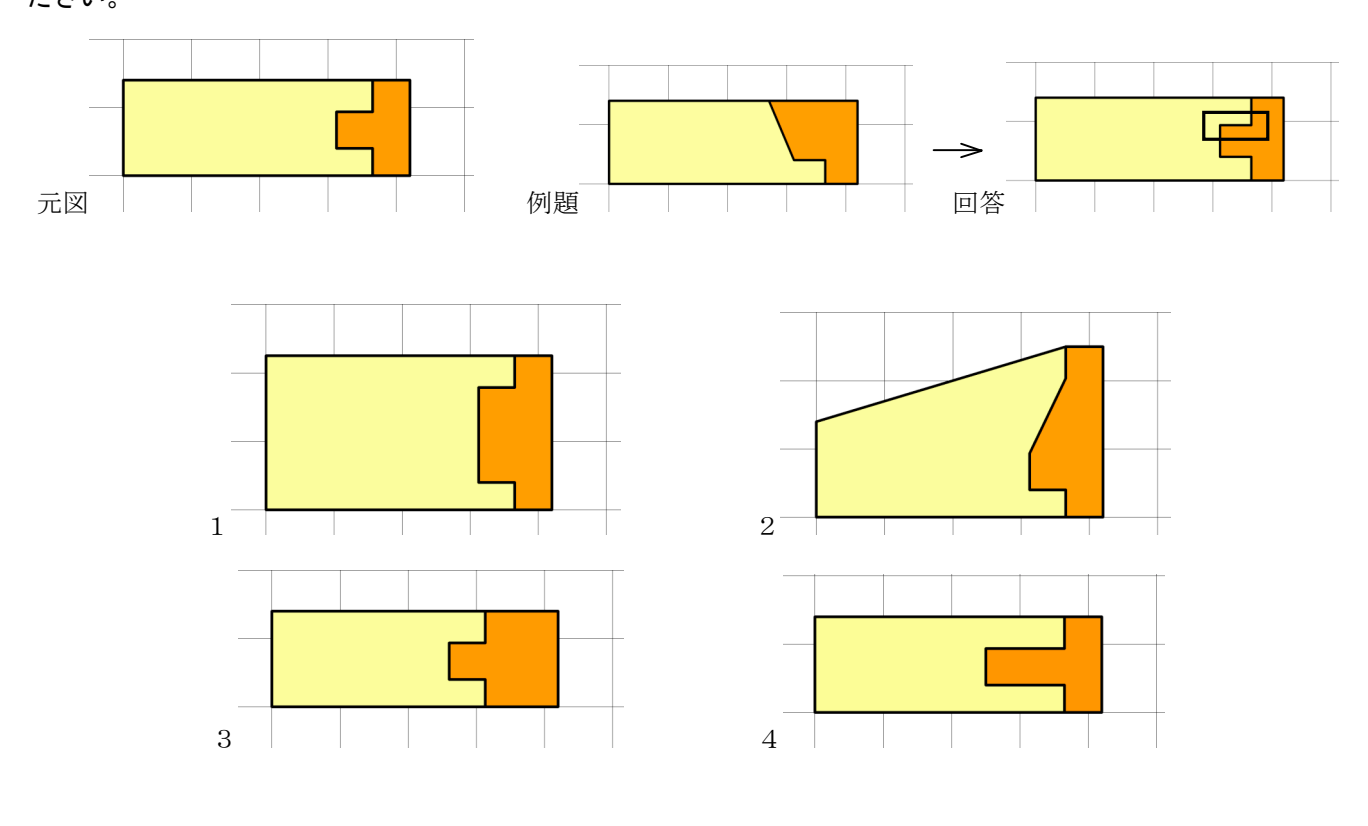

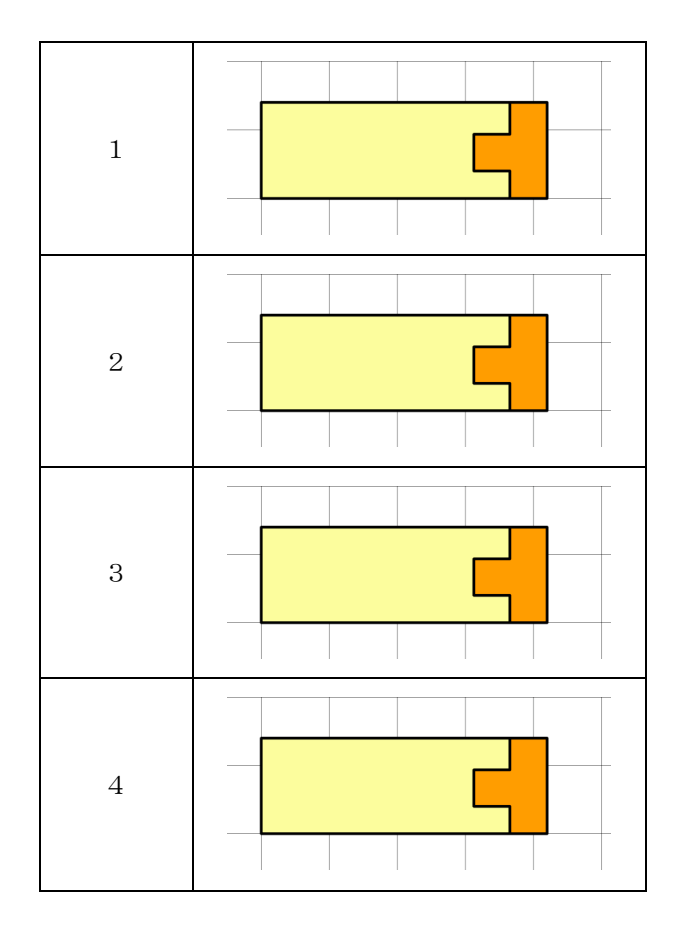

下図のように2D図形を変形しました。変形後のようにできるツールには○印、できないツールには×印を記入 してください。底面の長さは変形前と同じでなくても良いものとします。

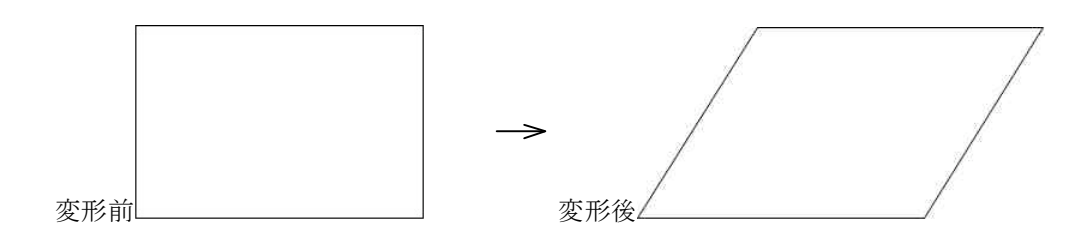

- 1. 2D変形ツール
- 2. スキューツール
- 3. リサイズツール
- 4. 面取りツール

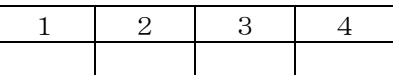

Q8 各1点(4点)

2Dセレクションポインタツールで以下1~4の図形をダブルクリックしました。それぞれどのようになるかを ア~オより選択し記入してください。操作は全て「斜め右」からのビューとします。

- 1.多角形
- 2. 切り欠き
- 3.フィレット
- 4.壁
- ア、編集の画面に移り、画面右上に編集を出るボタンが表示される
- イ、3Dセレクションポインタツールに切り替わる
- ウ、3D変形ツールに切り替わる エ、2D変形ツールに切り替わる オ、何も変化しない

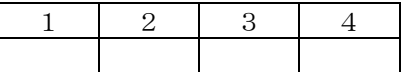

Q9 各1点(4点)

以下1~4の作業をするための適切な3Dツールを、それぞれアークから選び記号を記入してください。

- 1. NURBS 曲面に図形を投影しトリミングする
- 2. ソリッド図形の辺から NURBS 曲面を抽出する
- 3. 図形に指定した半径の曲面を作成する
- 4. 視点をマウスドラックで移動する

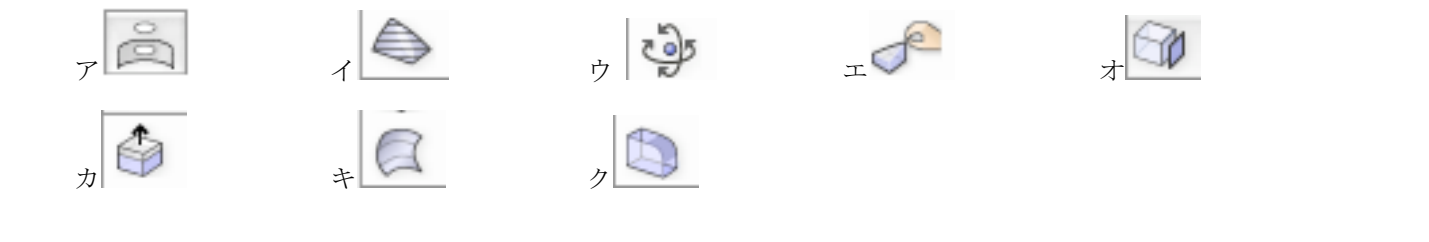

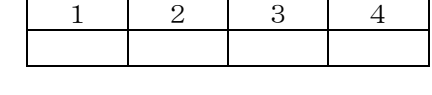

 $\Omega$ 10 1点 図のように柱コマンドで作成した図形の上に円図形を重ね、「2D/平面」のビューで2図形を選択し「貼り合

わせ」コマンドを実行しました。この図形はどのようになるか該当する記号に○印を記入してください。

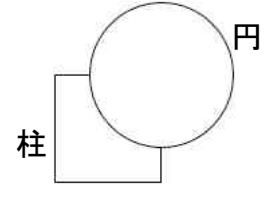

1.円 2.柱 3.曲線 4.合成 5.貼り合わせできない

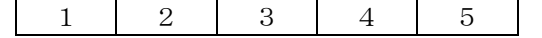

Q11 名1点 (4点)

半径50の正円から、錐状体コマンドを使って3Dモデルを作成しました。下図1~4のうち、錐状体コマンド で作成できるものは○印を、できないものには×印を記入してください。モデル作成後に編集は行っていないも のとします。

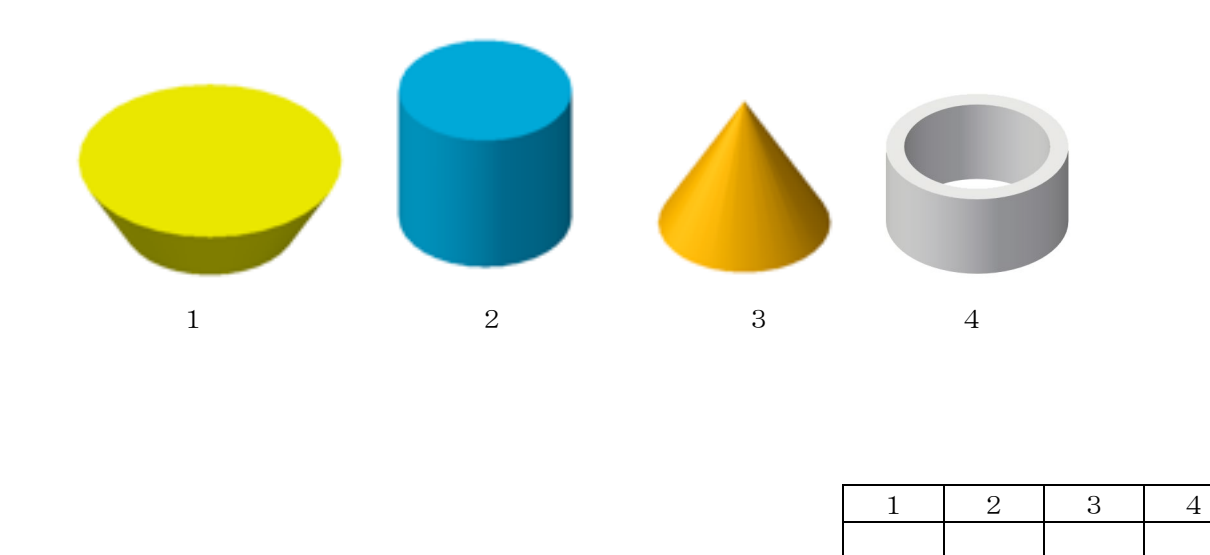

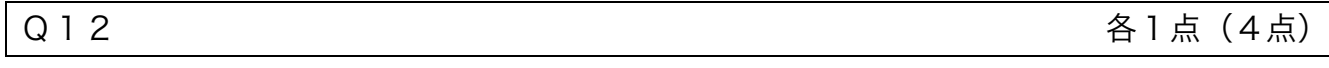

下図1~4は50mm 四方の立方体を、投影方法を変えてみています。それぞれ該当する投影方法を選択し記号 を記入してください。(角度は問いません)

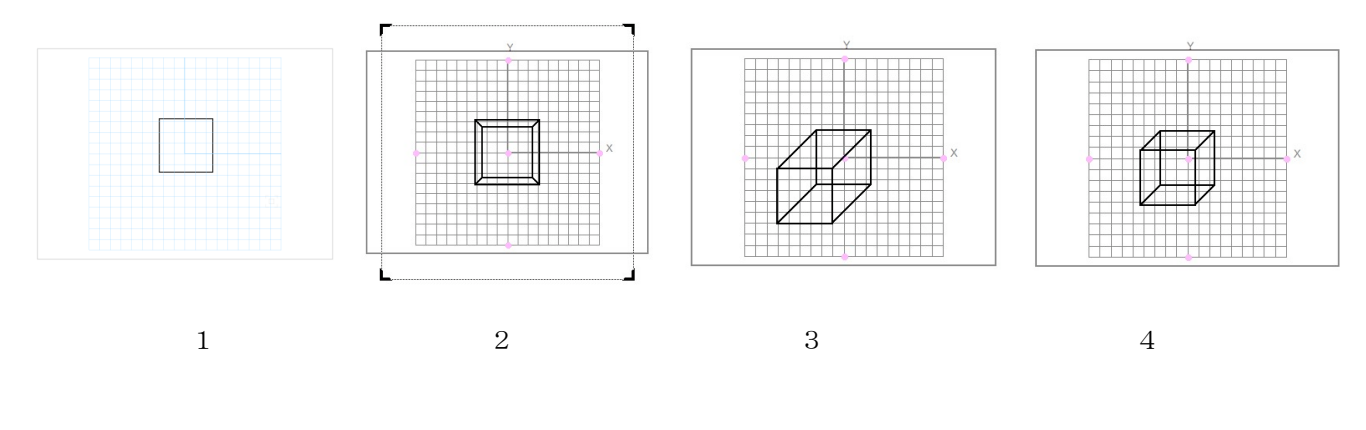

ア. 等角投影 イ. 透視投影 ウ. カバリエ エ. キャビネット

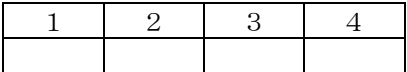

下の元図から変更を加えました。それぞれ使用したコマンドを選択し記号を記入してください。

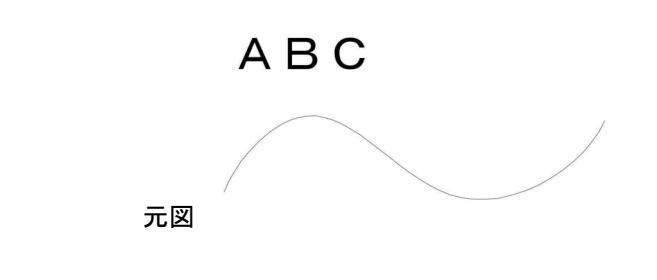

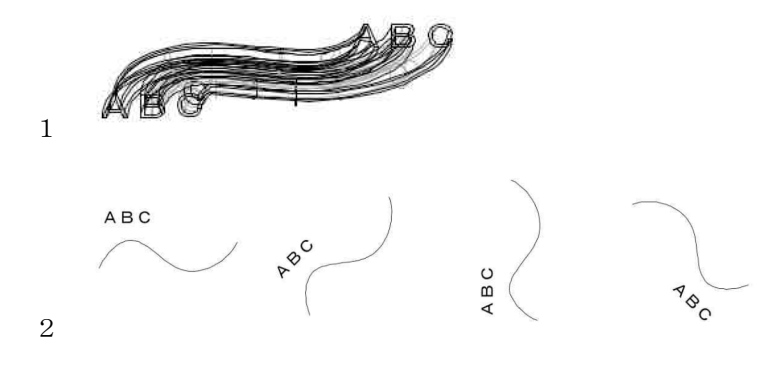

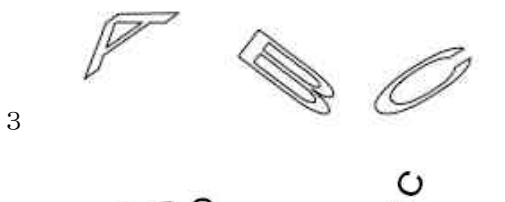

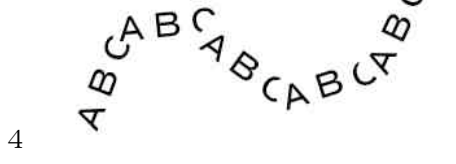

エ.文字列を2D図形に変換して3Dパス図形コマンド

ア. パステキスト イ.配列複製コマンド ウ.パス複製コマンド

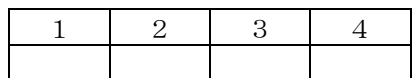

Q14 各1点(4点)

回転体の元図にデータパレットで変更をかけました。それぞれどの項目に変更をかけたのか<u>該当する項目を選択</u> し記号を記入してください。

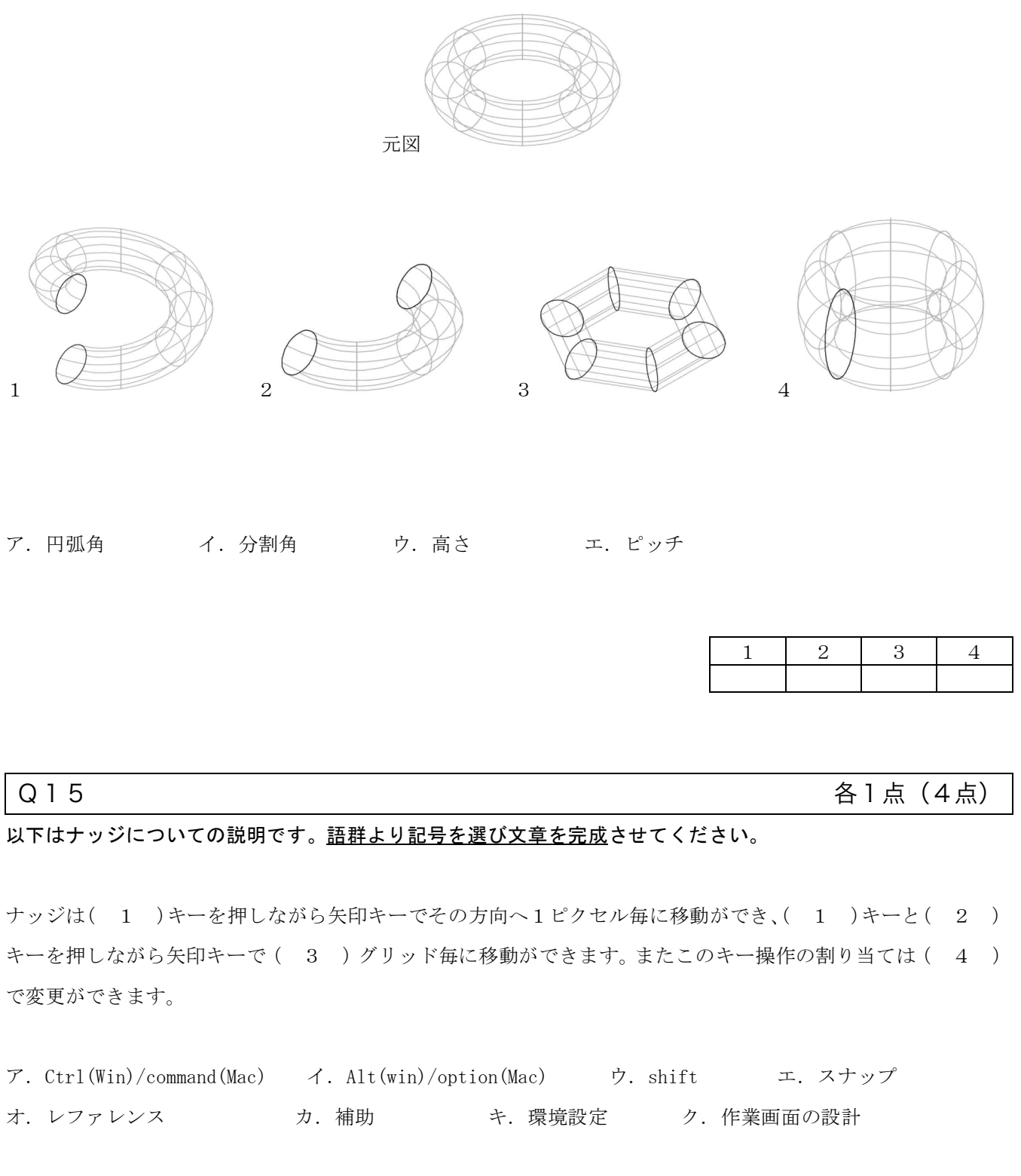

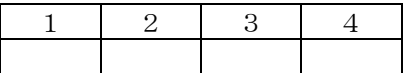

以下は投影ツールの操作手順です。語群より記号を選び文章を完成させてください。

下図A、Bを重ねて上からみた状態にして、投影ツールの(1) モードを選びます。マウスで(2)→ ( 3 )→ ( 4 )の順にクリックすると、図Cの結果ができます。

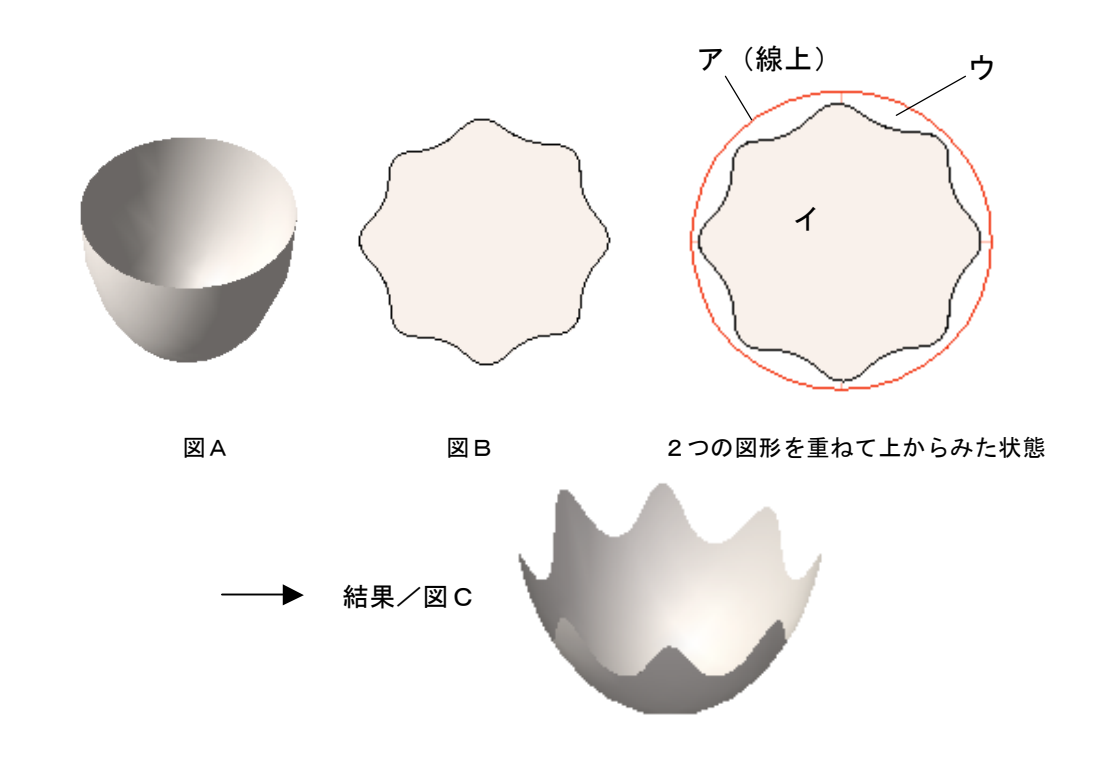

ア.ア イ.イ ウ.ウ エ.投影によるトリミング オ.投影による押し出し

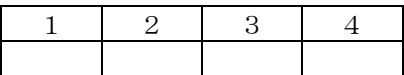

Q17 各1点(4点)

以下1~4の図形タイプより、3D変形ツールで変形できるものにはO印を、できないものには×印を記入して ください。

- 1. 柱状体
- 2. 多段柱状体
- 3. 錐状体
- 4. NURBS 曲線

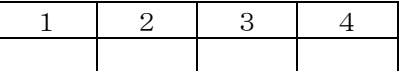

# Fundamentals 活用部門 インタン インタン しょうしょう 配点5点

Q 1 and the contraction of the contraction of the contraction of the contraction of  $\Delta$  1 点 (4 点)

ファイルメニュー>取り込む>ワークシート...で取り込めるファイル形式には〇印を、取り込めないファイル 形式には×印を記入してください。

- 1. Excel ブック
- 2. CSV (カンマ区切り)
- 3. テキスト(スペース区切り)
- 4. Web ページ

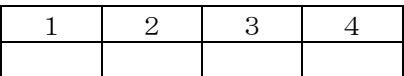

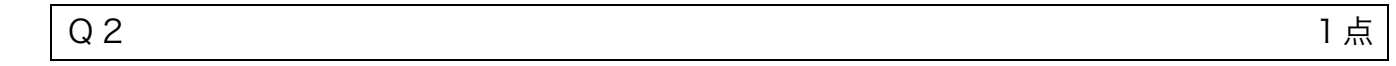

### 以下の文章はマクロについての説明です。正しいものを1つ選択しO印を記入してください。

- 1. 図形選択マクロの「解除してから選択」は、条件を指定すると、条件の対象となる図形を1度選択解除し、 改めて図形を選択しなおす。
- 2. ツールマクロはツールの状態を記憶するもので、属性パレットやスナップパレットの設定は記憶しない。
- 3. 図形選択マクロで四角形を選択するマクロを実行した場合、クラス設定で非表示になっている四角形でも、 検索条件ダイアログでは「条件に合致する図形」としてカウントされる。
- 4. 作成後のマクロの編集は、データパレットを使用する。

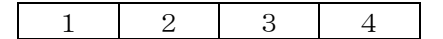

## **Designer 部門 そうしょう こうしょう こうしょう こうしょう かいしょう** 配点5点

## Q 1 and the contract of the contract of the contract of the contract of the contract of the contract of the contract of the contract of the contract of the contract of the contract of the contract of the contract of the

以下は図面を回転コマンドについての説明です。語群より記号を選び文章を完成させてください。

平面を回転させるには、ビューメニュー>平面を回転 を選択するか、表示バーの( 1 )をクリックします。 マウスで元図の( 2 )をクリックして回転の中心を決め、次に( 3 )をクリックすると回転後の図と同 じ向きに図面が回転されます。画面の( 4 )に図面の回転角度と方向を表すX-Y軸指標が表示されます。

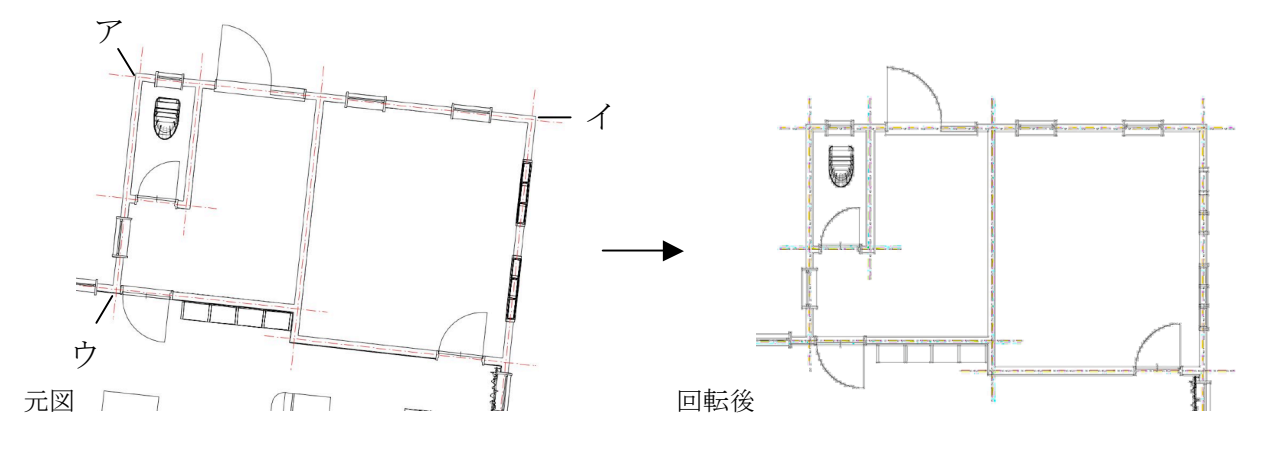

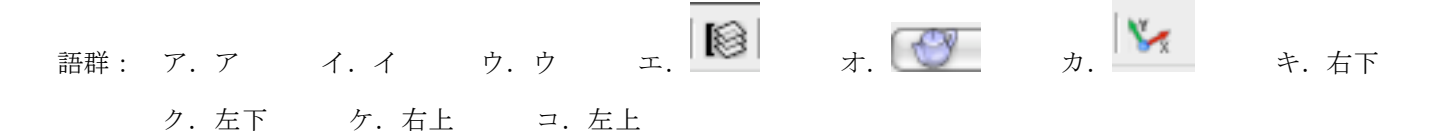

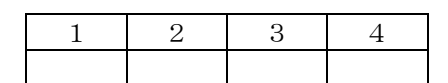

## Q2 1点 以下の説明は赤ペンツールについての説明です。間違っている説明の記号に○印を記入してください。

- 1. 赤ペンオブジェクトはすべて赤ペンクラスに自動作成される。
- 2.赤ペンを修正済みにするには、データパレットから行う方法と文字メニューから行う方法の 2 通りである。
- 3.作成済みの赤ペンを修正済みにすると赤から黄色に変わり修正日が設定される。

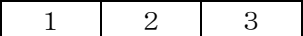

## Renderworks 部門 わたい こころについて こころ かいしゃ 配点10点

## Q1 各1点(4点)

### 以下は添景についての説明です。正しい説明には○印、間違った説明には×印を記入してください。

- 1. 新規に添景を作成する場合、リソースブラウザからも作成ができる。
- 2. マスクの設定ができ、マスクをかける箇所も指定できる。
- 3. 視点に追従する為には、「プラグインオブジェクトにする」にレ印を入れる必要がある。
- 4. 添景として利用できるイメージファイルは、ファイルメニュー>取り込む>イメージファイル で取り込 めるファイル形式と同じである。

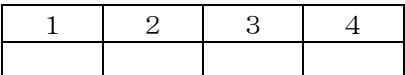

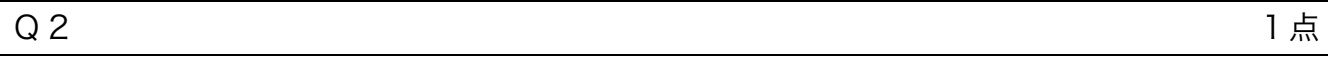

テクスチャ編集ダイアログの質感設定にない属性を選択し○印を記入してください。

- 1. 色属性
- 2. 透明属性
- 3. 拡散属性
- 4. 反射属性
- 5. バンプ属性

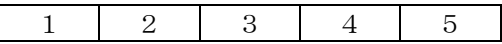

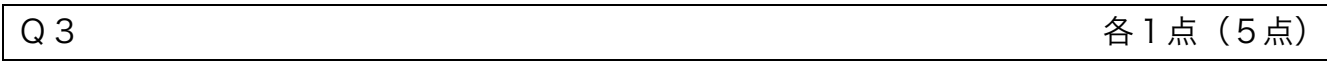

### 以下は Renderworks の説明です。正しい説明には〇印、間違った説明には×印を記入してください。

- 1. レンダーカメラの編集設定は、データパレットの他にビジュアライズパレットの編集からもおこなえる。
- 2. 環境設定でレンダリング時に光源を表示しないように設定できるが、面光源/線光源の形状はレンダリン グされる。
- 3. HDRI ファイルを背景放射光として取り込む場合は、リソースブラウザから取り込む。
- 4. 疑似画像のテクスチャであれば、属性マッピングでテクスチャの回転ができる。
- 5. Distribution ファイルはカスタム光源で利用でき、それ以外の光源に利用できない。

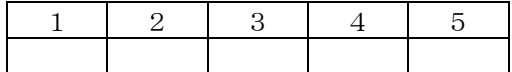

第 2 回 Vectorworks 操作技能マスター認定試験 | 筆記解答

| 受験会場 | 東京                          | コ大阪 | 受験者氏名 |  |
|------|-----------------------------|-----|-------|--|
| 受験番号 | $77$ WM 0 2 – 1 0 0 7 2 4 – |     |       |  |

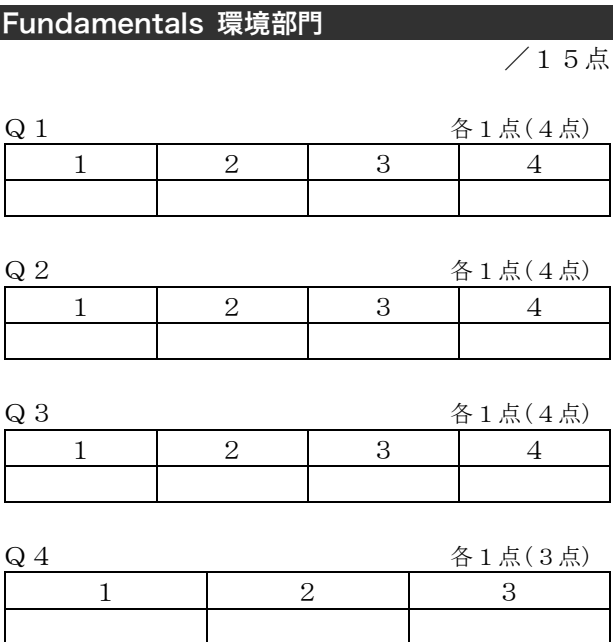

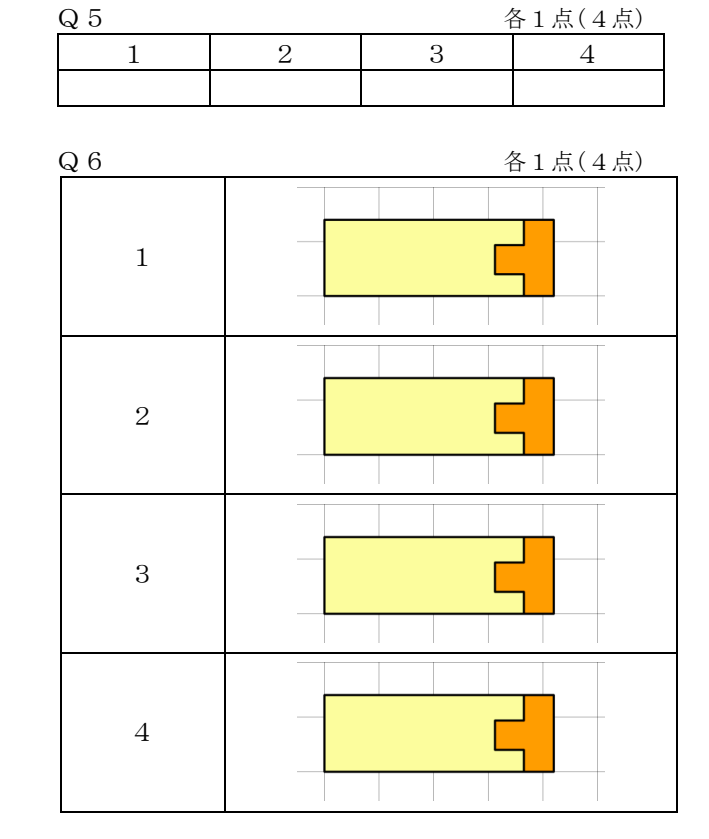

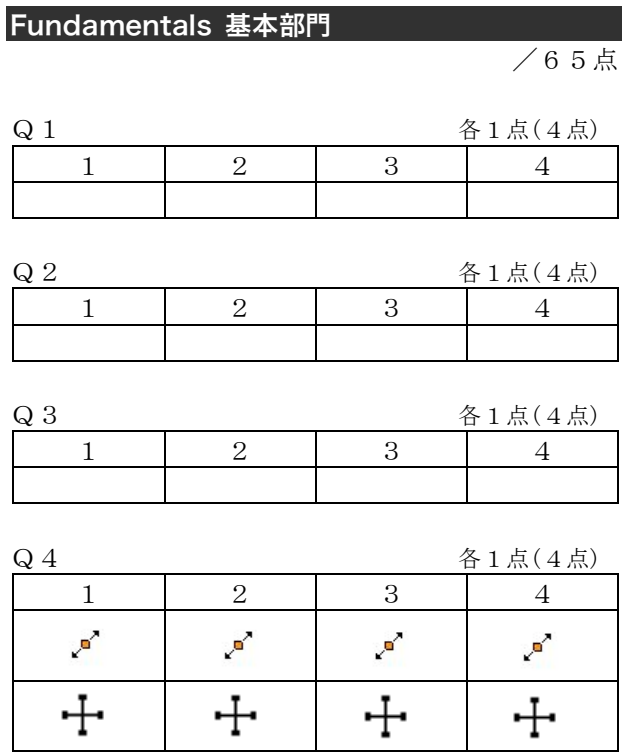

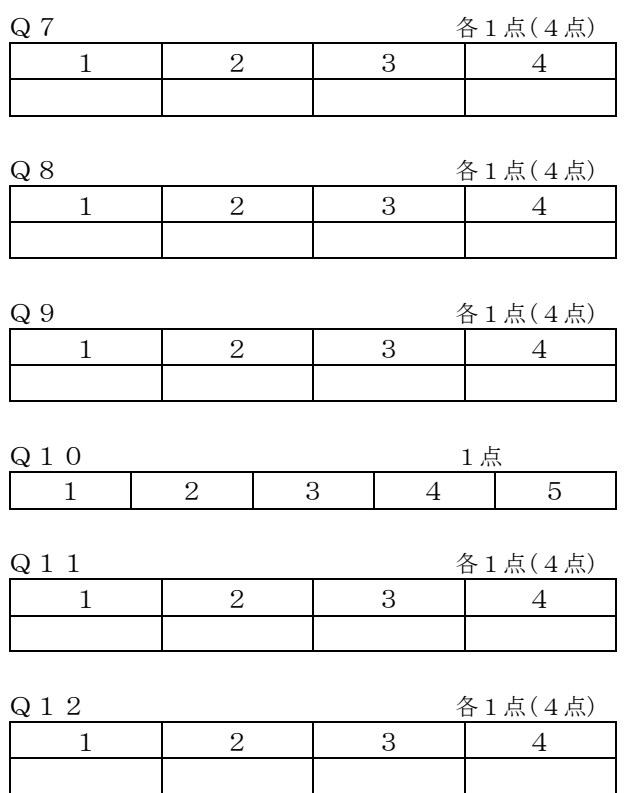

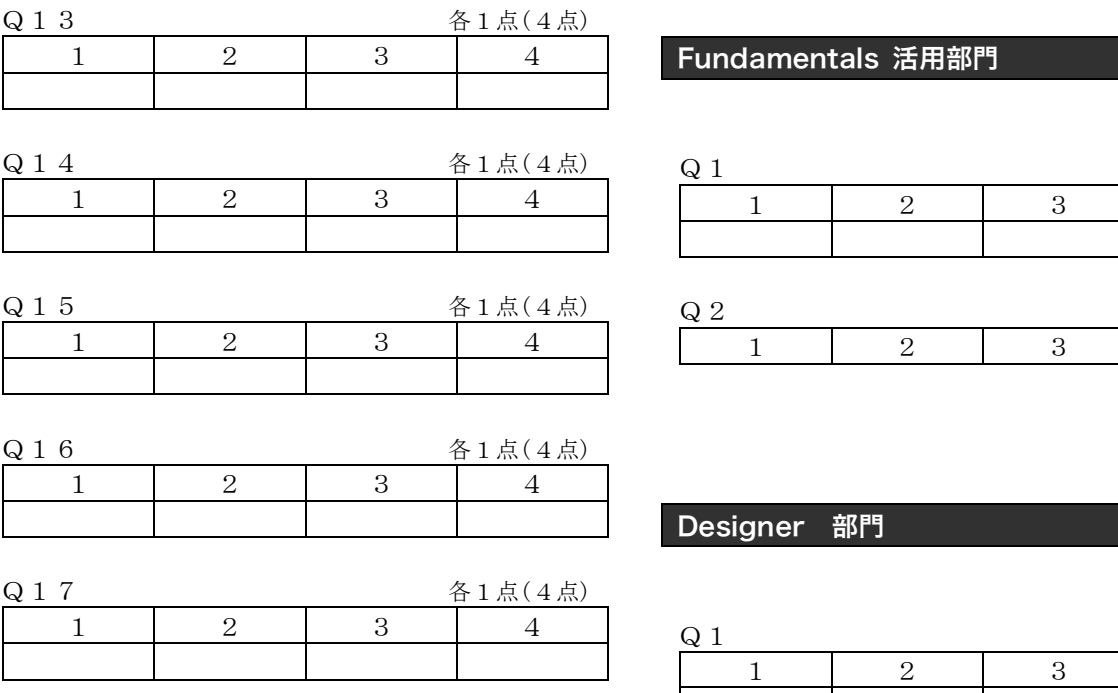

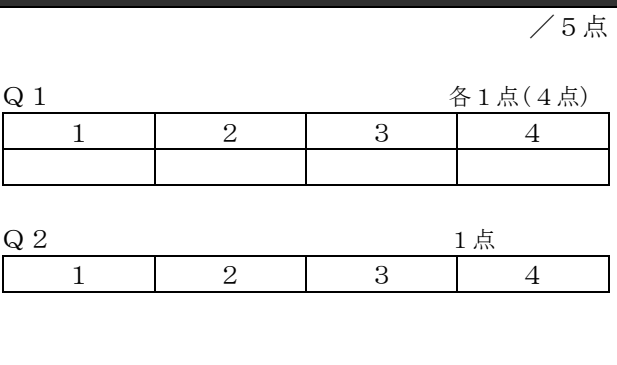

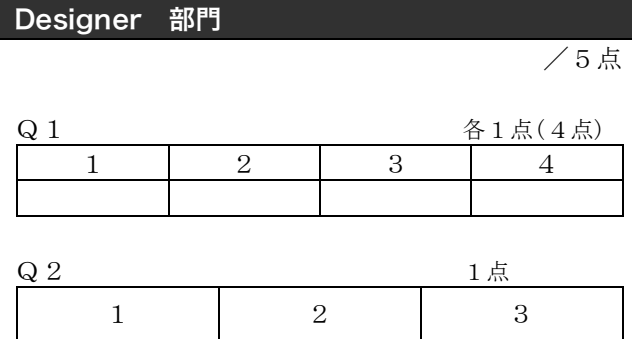

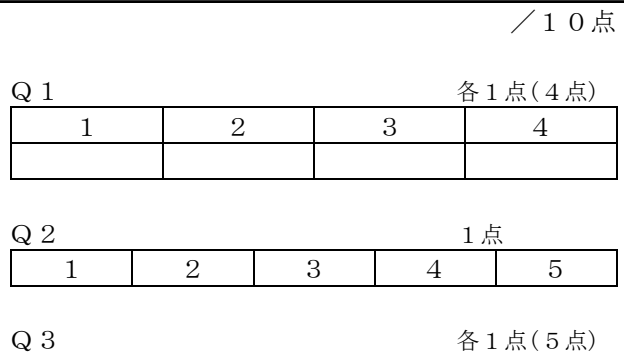

Renderworks 部門

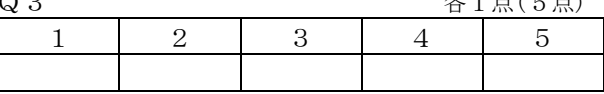